# **iPECS Cloud Portal User Guide**

*If you have any questions related to the portal or how your handset works, please email service@sirus‐[telecom.co.uk](mailto:service@sirus-telecom.co.uk) or call us on 0333 222 1133 to speak to our engineering team.*

## *Welcome to your iPECS Portal*

*Here you can manage your personal iPECS handset with just a few simple clicks!*

### **How to Log on**

To get started, open up your internet browser and enter **https://customer.ipecs‐cloud.co.uk** in the address bar.

This will take you to the log in page. Select *User and enter your username and password*.

Your individual username and password would have been given to you by our installation engineers.

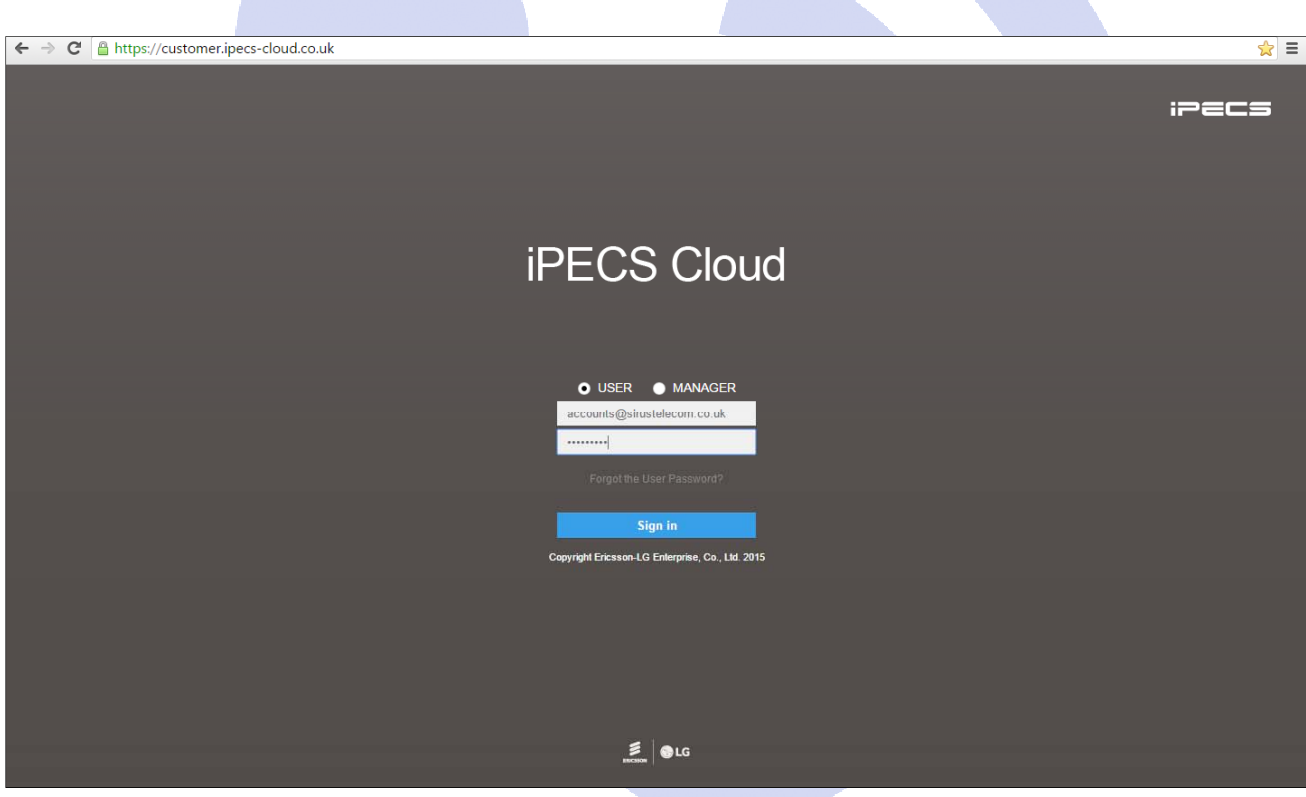

## **Home Page**

Once logged in, you'll be directed straight to the *My Home* page.

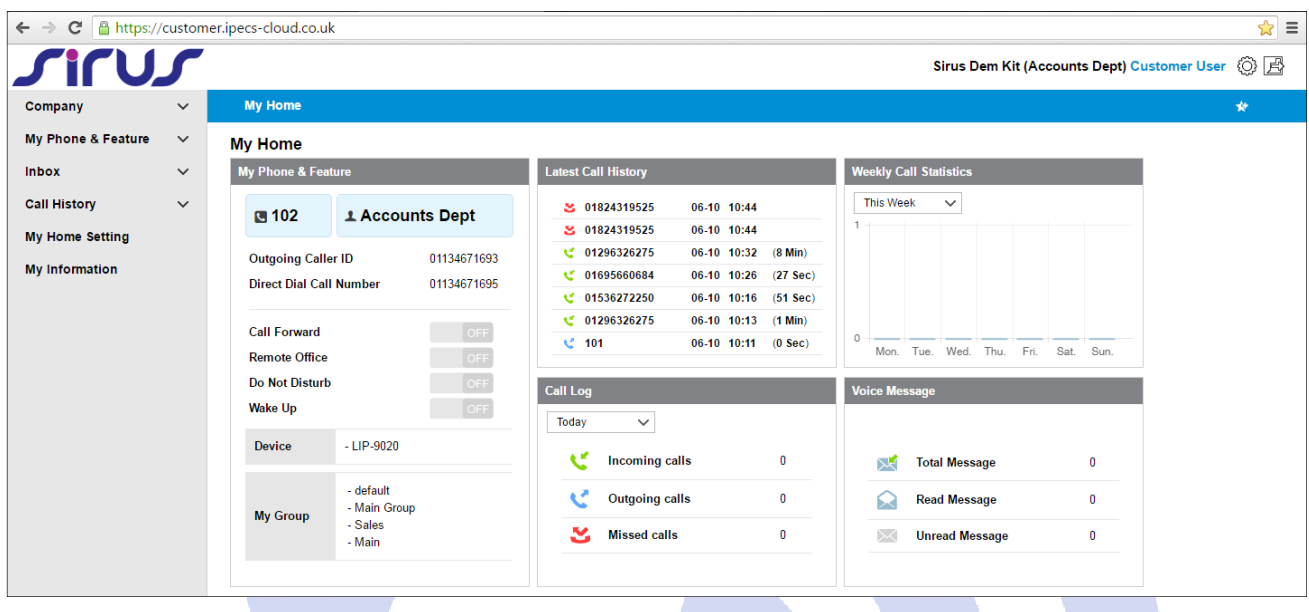

Here you'll see an overall view of your call statistics, call log and call history. You can also manage your handset and voicemail service here.

## **Company Directory**

Select *Company* from the list of options on the left hand side menu, and click *Company Directory***.** Here you can add, modify and delete contacts and build a system-wide company directory. These will automatically update on your phones.

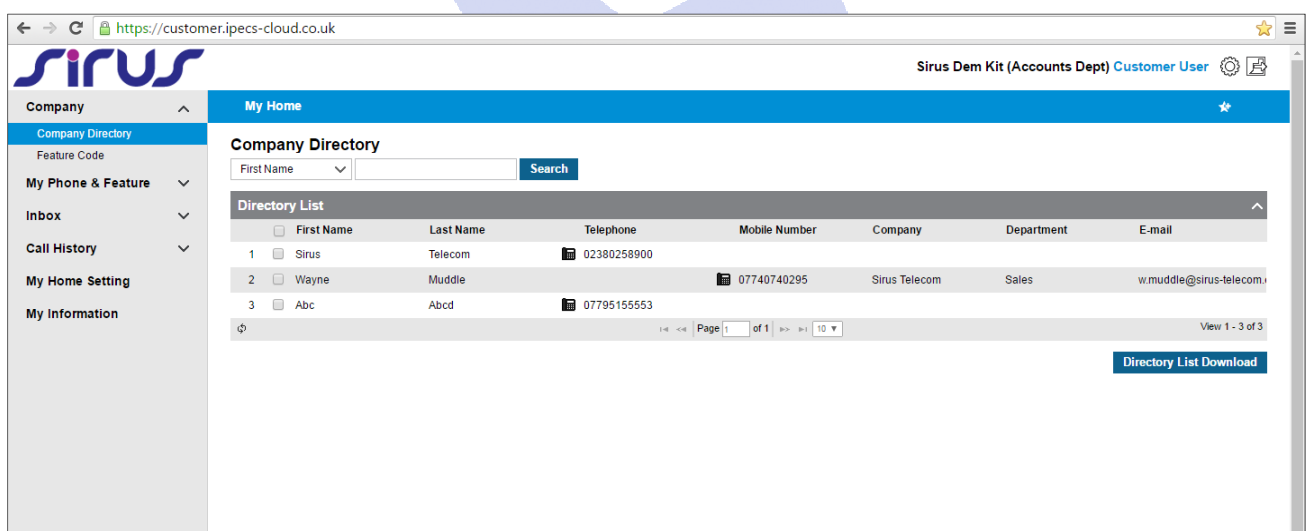

# **Call Forward**

To set up call forwarding, select *My Phone & Feature* then *Call Forward.* Here you can set calls to forward to another destination permanently, if your phone is busy or not answered at all.

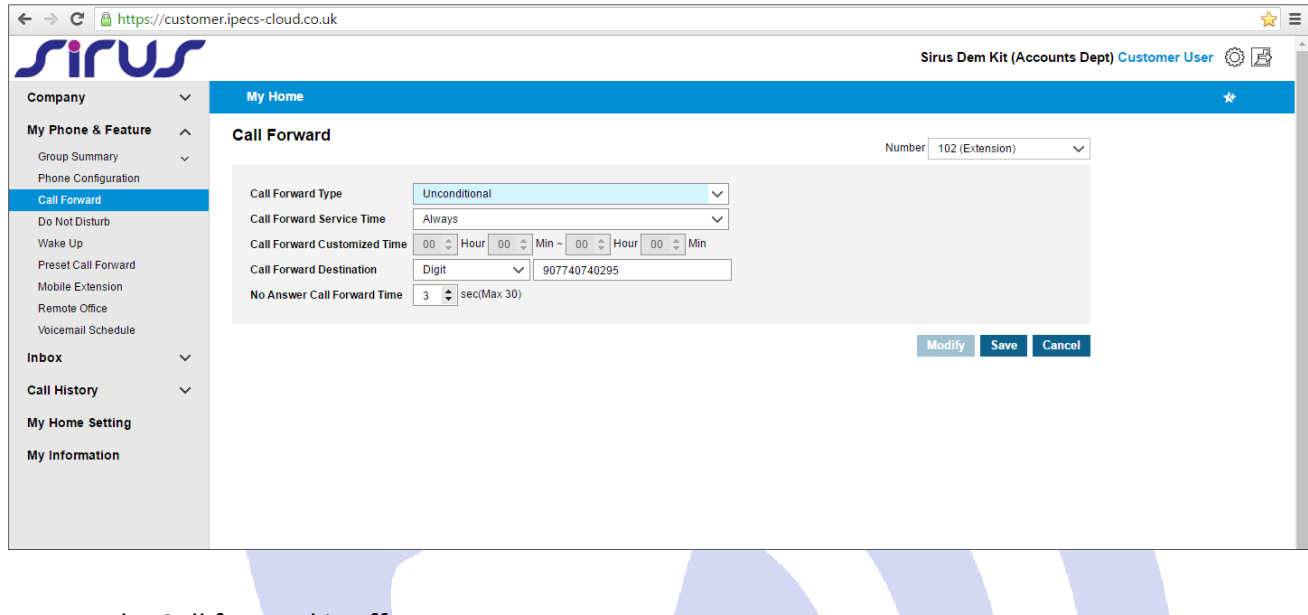

*Not Used – Call forward is off Unconditional – Permanent call forward*

*Busy – Forwards calls when extension is busy*

*No Answer – Forwards calls when extension isn't answered after certain amount of seconds*

## **Voicemail Message**

This section allows you to manage your voicemail messages. You can delete them from here or even download them as a wav file to keep on record if you need to. Just type the telephone number into the search bar and press **search**.

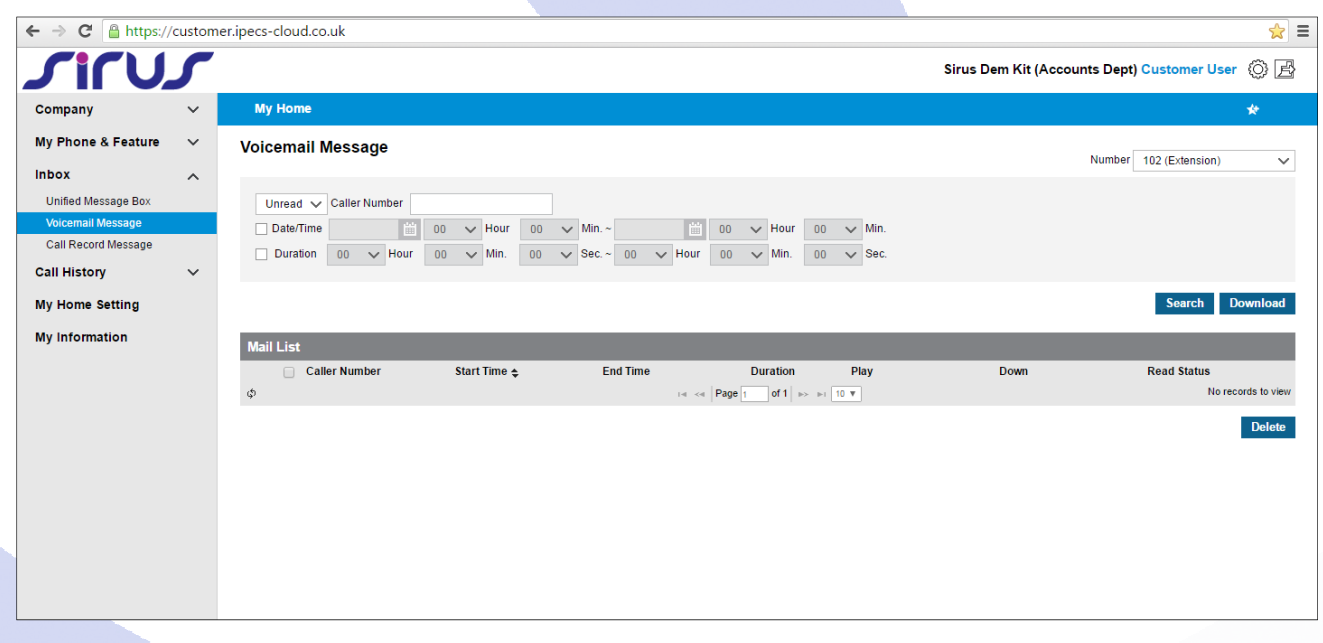

# **Call History**

The Call History section allows you to look at your calls in more detail. By using the filters, you can search for calls from certain dates, times or by call duration.

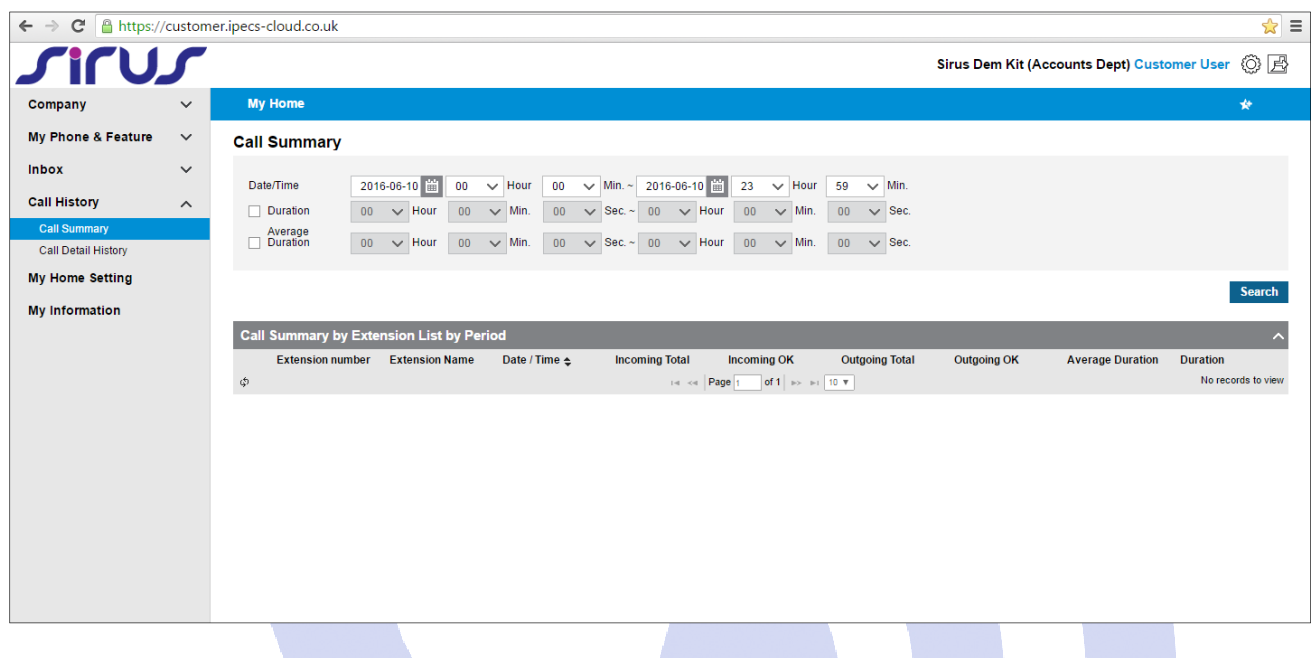

### **My Home Setting**

In *My Home Setting*, you can re‐arrange the *My Home* page by simply dragging and dropping different items. You can also use the Unused Items Area to take certain items out of the *My Home* page.

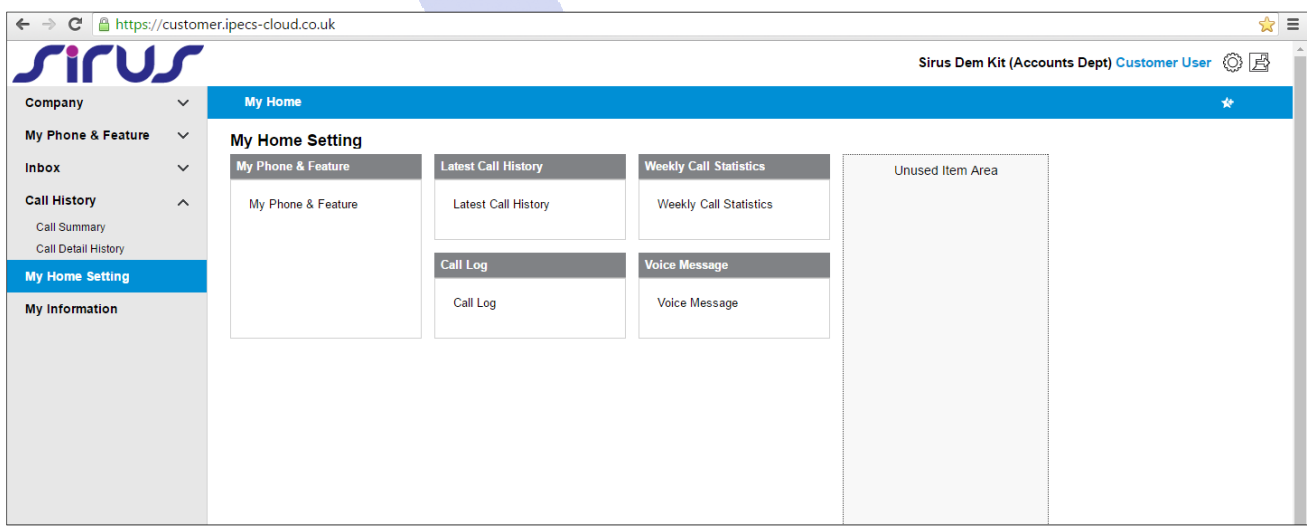

# **My Information**

Here you will see a general overview of your handset. You can modify the name of the extension, also your portal log in details and your voicemail password.

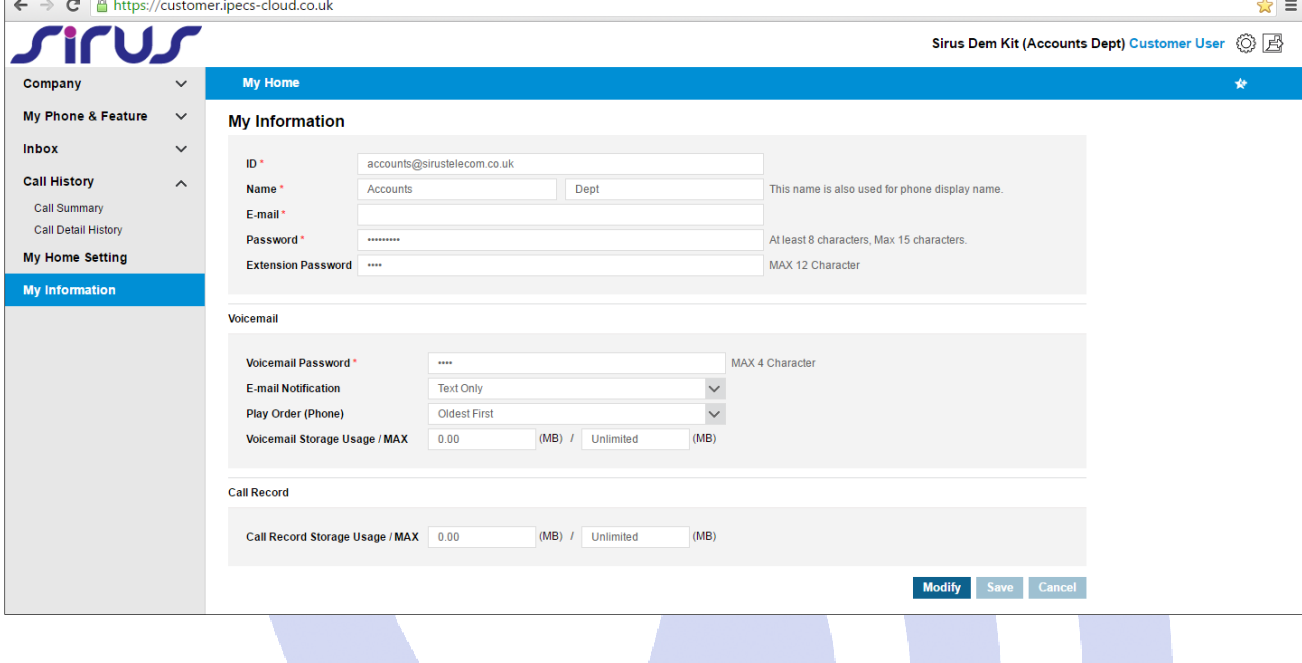

### **Group Call Forward**

To set up group call forwarding, you'll need to log out of the user portal by clicking the exit button in the top right-hand corner of the screen, then log back in as a manager. Your manager username and password would have been given to you by our installation engineers.

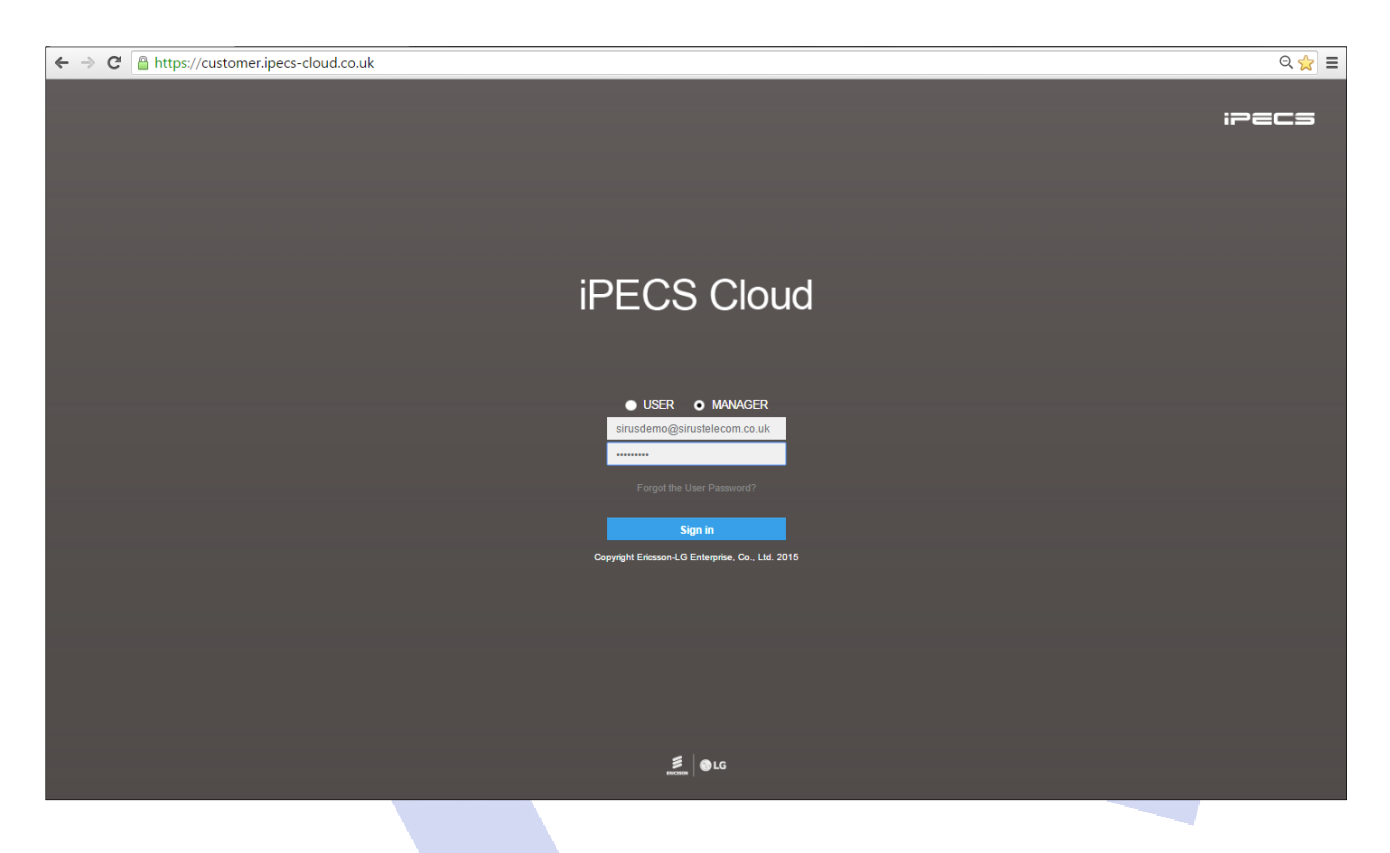

Once you're logged in to your manager account, click *Call Manager* from the left‐hand side menu. From the drop down menu, select *Group Settings* then *Hunt Group.* Double click the group you want to set the call forward to *(Main Group)* then click *Modify.*

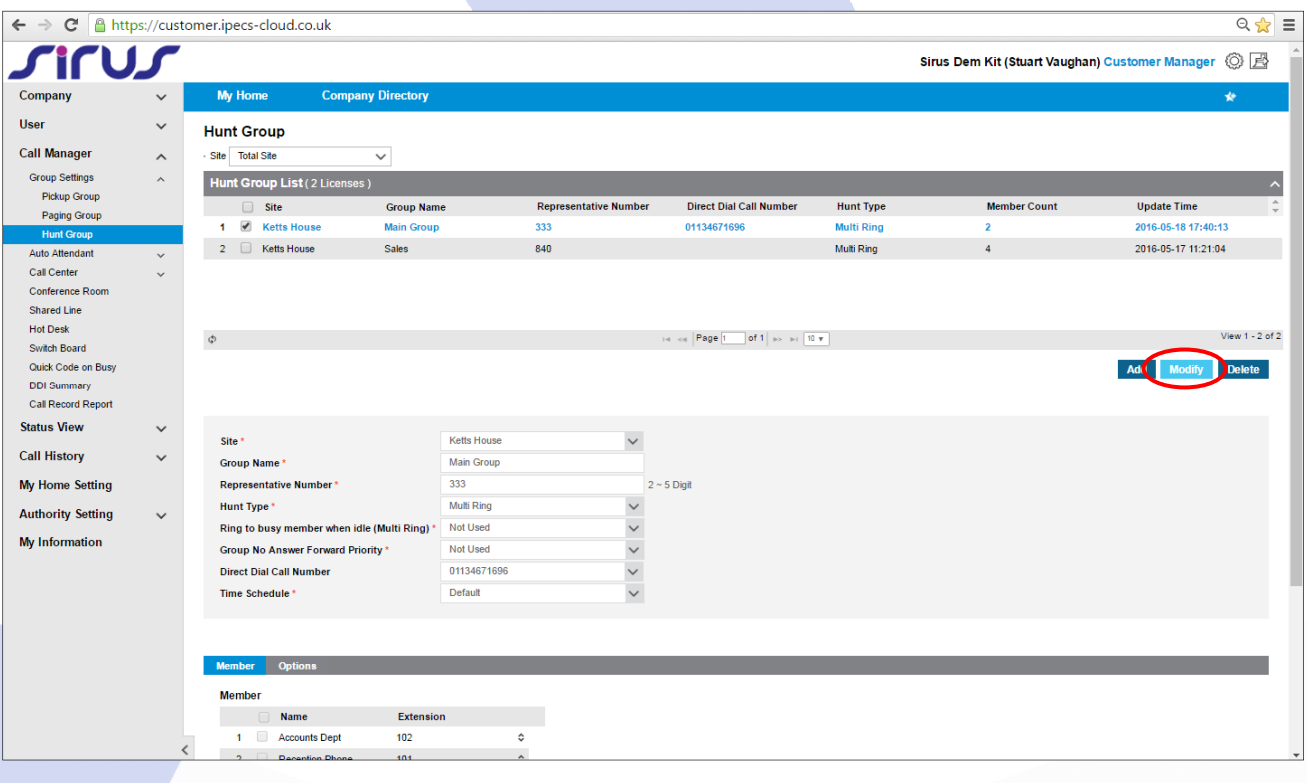

Now click *Options.* This will display the call forward settings. Set *Type* to *Use* then in the *Destination* section, type *9* followed by the telephone number you wish your calls to be diverted to.

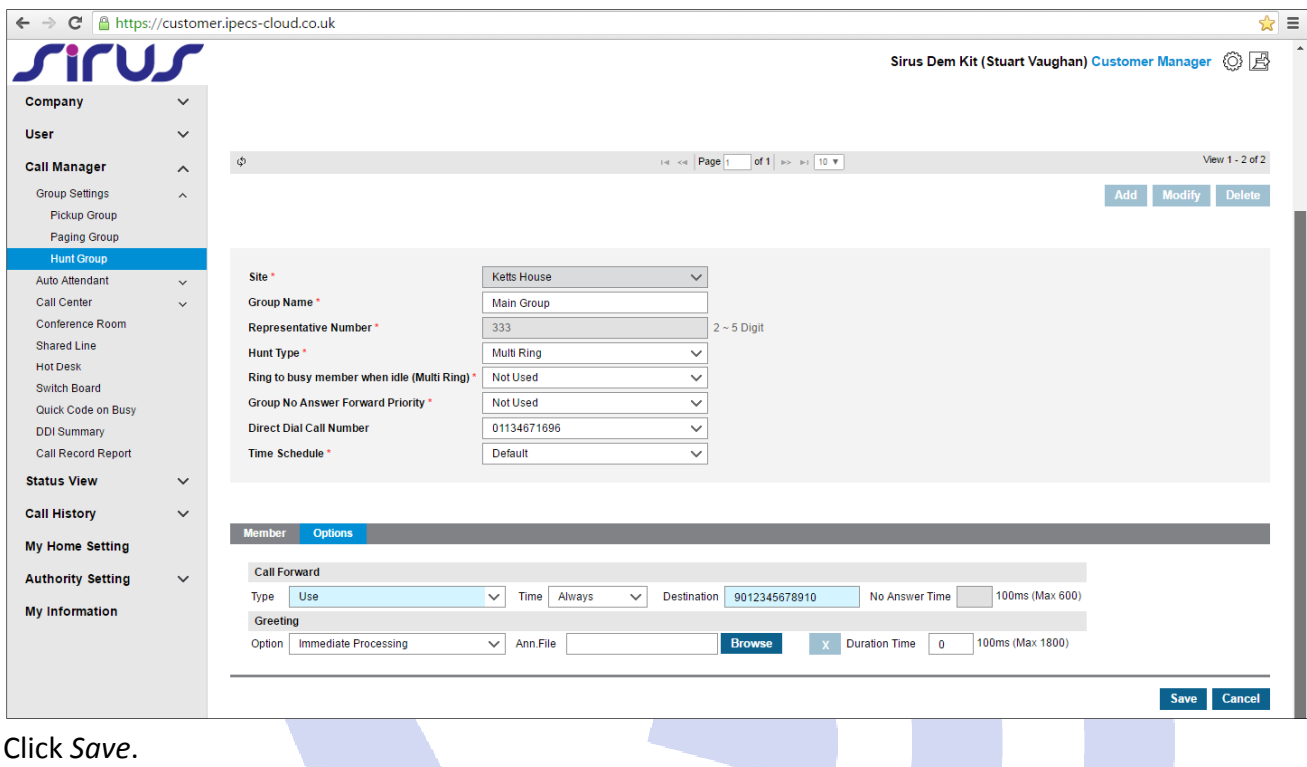

### **Group Voicemail**

If you have a group mailbox that is shared between users, you will have a soft‐key on your handset labelled 'VM'. This will alert you of any new/unread messages by flashing. You can access the group voicemail by following these instructions;

- ‐ Press the flashing *VM* button
- ‐ Press the *Message* button located on the right‐hand side of your handset
- ‐ Dial *2*
- ‐ When asked for the mailbox number, dial *201* followed by the *# key* ‐ *(Pound = #)*
- ‐ When asked for the password, dial *1234*

You are now in the group mailbox; you will be given options by the in‐built menu. You can listen to your voicemail messages as well as delete them from here. You can also customise your voicemail greetings to add a more professional touch.